## **ФОРМАЛІЗАЦІЯ ПІДХОДУ ПОЕТАПНОГО МОДЕЛЮВАННЯ ПЕРЕКРИТТЯ БІЛЬШОГО ПРОЛЬОТУ У ПРОГРАМНОМУ КОМПЛЕКСІ AUTODESK REVIT**

## **Швець В.А.,** *студ. гр. ДАС-325*

*Науковий керівник –* **Балдук П.Г.,** *к.т.н., доцент (кафедра Будівельної механіки, Одеська державна академія будівництва та архітектури)*

**Анотація.** У статті формалізується підхід до моделювання перекриттів великих прольотів (оболонок) за допомогою контекстних форм у програмному комплексі Autodesk Revit.

**Актуальність.** При розробці проектів громадських та промислових будівель часто виникає необхідність перекриття або покриття значних за площею приміщень без проміжних опор. У таких випадках передбачають конструкції, які мають великі прольоти. Архітектурні та конструктивні рішення таких конструкцій відрізняються значною різноманітністю. Вони підрозділяються на площинні і просторові [1].

Сучасні програмні комплекси для проектування будівель та споруд надають можливість: створювати віртуальну просторову модель з високим рівнем деталізації цих перекриттів; бачення екстер'єру та інтер'єру цієї моделі; ураховувати всі побажання замовника та архітектора ще на етапі проектування. Досягнення художньої виразності образу, яка відповідає всім конструктивним вимогам, передбачає можливі постійні зміни у параметрах моделі, і як наслідок – перерахунки матеріалів. Саме такі можливості надає програмний комплекс Autodesk Revit, що робить його зручним інструментом, як для архітекторів, так і для конструкторів. Тому необхідно для швидкого вирішення поставленого завдання формалізувати підхід поетапного моделювання перекриття великого прольоту у програмному комплексі Autodesk Revit.

**Завдання дослідження –** формалізувати підхід поетапного моделювання перекриття великого прольоту у програмному комплексі Autodesk Revit.

До площинних конструкцій відносять такі, у яких кожен несучий елемент, який перекриває проліт, працює тільки в своїй площині. Кожен несучий елемент просторової конструкції, який перекриває проліт, працює поза своєї площини. На опорні елементи таких конструкцій передаються навантаження, напрям і величина яких визначаються статистичної схемою роботи даного покриття, його габаритами, власною масою, тимчасовими навантаженнями та ін. [2].

Зробити бажану форму для такого типу перекриттів можна через використання контекстної форми, яка знаходиться у вкладці «Форми та генплан» – «контекстна форма». Далі на видовому плані необхідно задати площини, у яких буде моделюватися ця форма. Це можна зробити інструментом «Площина», яка знаходиться у вкладці «Змінити» (рис. 1).

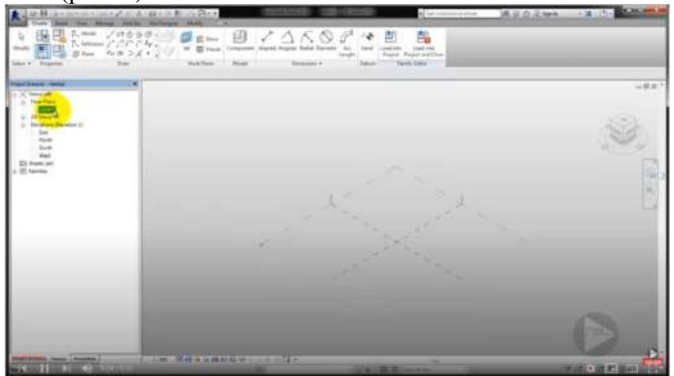

Рис. 1. Завдання площини.

Наступним етапом задаємо точки як «опорний об'єкт», надалі з'єднуємо їх «сплайновою лінією». Всі ці інструменти також знаходяться у вкладці «Змінити» (рис. 2).

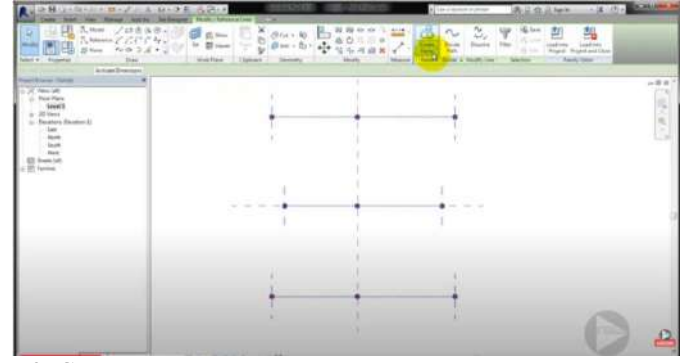

Рис. 2. Створення точок.

Після того вибираємо всі лінії за допомогою клавіші *Сtrl* та нажимаємо на панелі інструментів «Створити форму» (рис. 3). Переходимо або у 3D проекцію, або в іншу зручну проекцію, та підіймаємо точки на необхідну висоту. Завдяки пересуванню опорних

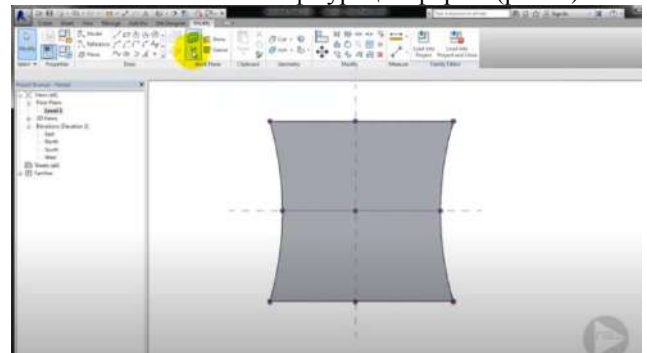

точок ми можемо змінювати конфігурацію форми (рис. 4).

Рис. 3. Створення форми.

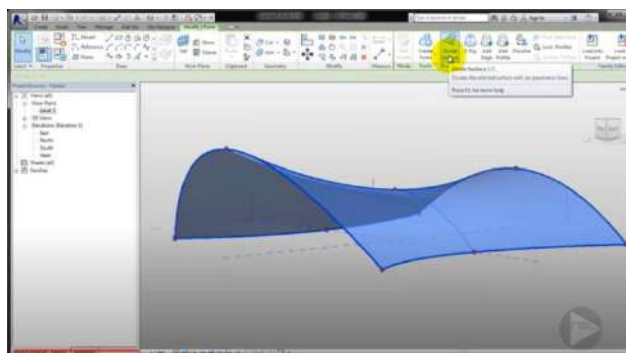

Рис. 4. Редагування форми.

Далі в цій формі задаємо матеріал («Стінові огородження», «Дах по грані», ін.) та створюємо систему кріплень, які окремо моделюються через «Сімейства». Якщо необхідно внести зміни геометрії, треба вибрати контекстну форму, відредагувати її, та потім натиснути на панелі інструментів «Відновити по грані».

**Висновки.** У роботі було формалізовано поетапне моделювання перекриття великого прольоту за допомогою інструмента «Контекстна форма». Цей спосіб складається з чотирьох етапів та є досить зручним для ескізного моделювання, а також швидкого корегування таких типів перекриття, та для створення візуалізації з ним.

## **Література:**

- 1. https://studfile.net/preview/5946670/page:4/
- 2. <https://perekos.net/sections/view/417>